# **Localizador de Varillas / Pacómetro BLUE-LRG200**

- 1.Las instrucciones están preparadas para proporcionar la información correcta y completa. descripciones de productos y datos relacionados. Sin embargo, no lo hacemos garantizar que no existen errores u omisiones. Por lo tanto, no lo haremos asumir la responsabilidad por las consecuencias resultantes.
- 2. Jinan Langrui Detector Technology Co., Ltd. se reserva el derecho de Actualizar las instrucciones sin previo aviso.
- 3. Jinan Langrui Detección Technology Co., Ltd. no tiene responsabilidades por posibles pérdidas por desviación de datos o información incorrecta. conclusión de la prueba que surge de fallas del instrumento y otros errores.
- 4. Cuando el instrumento se pone en funcionamiento, significa que leyó atentamente y tuvo una visión completa de todos los términos en las instrucciones, y ha aceptado plenamente todos los términos de las instrucciones.
- 5. Jinan Langrui Detección Technology Co., Ltd. no se hará cargo de responsabilidades por todos los acuerdos firmados que violen la declaración durante el proceso de ventas y servicios que no involucran a Jinan Langrui Tecnología de detección Co., Ltd.

# Contenido

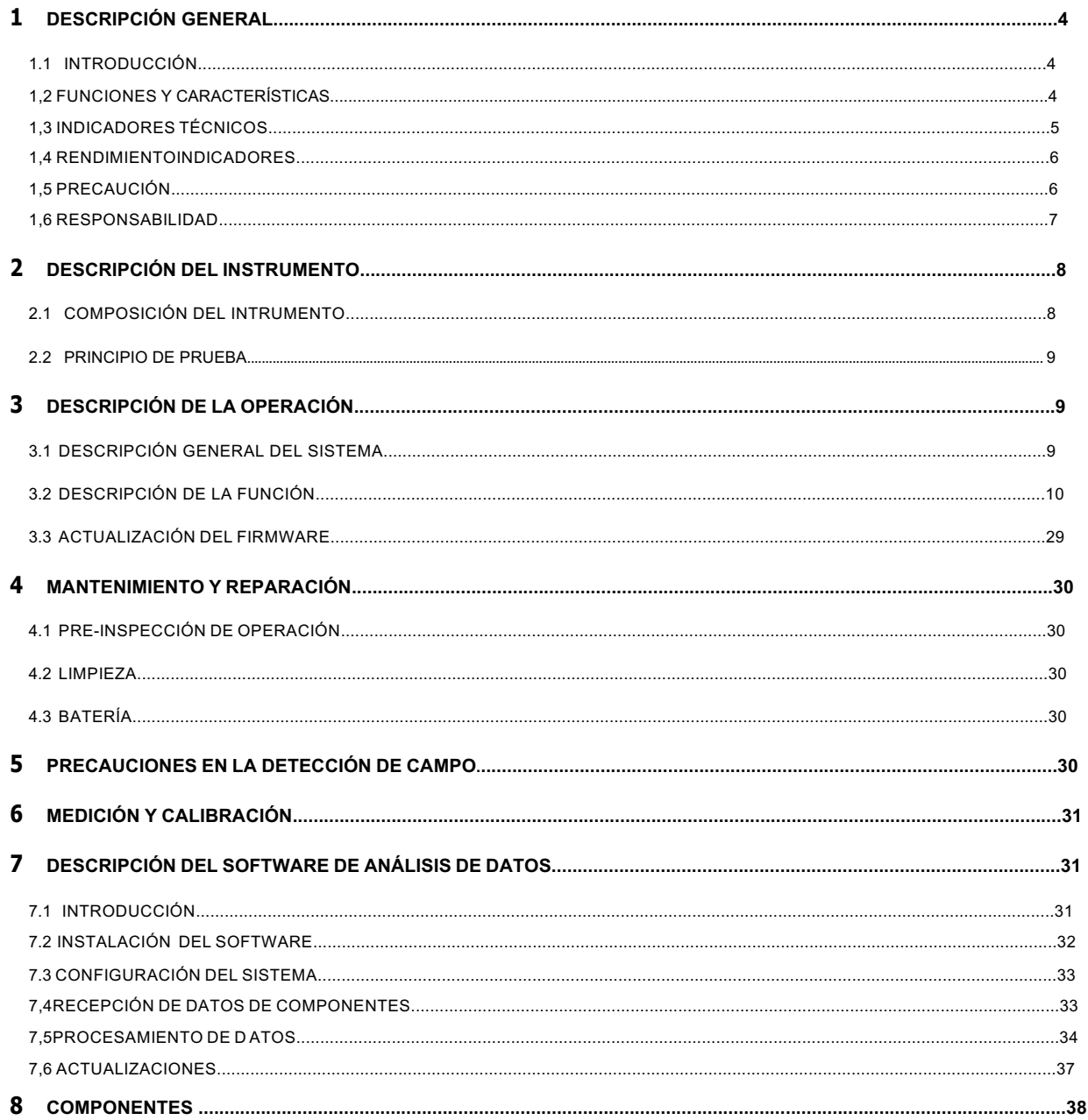

#### <span id="page-3-0"></span>**1. Descripción general**

#### <span id="page-3-1"></span>**1.1 Introducción**

El detector de barras de refuerzo integrado LR-G200 es un dispositivo inteligente portátil de NDT, que se utiliza principalmente para pruebas estructurales de hormigón armado y es capaz de realizar pruebas precisas del espesor de la cubierta de las barras de refuerzo y del diámetro de las barras de refuerzo en la superficie del hormigón armado, y analizar la distribución. de barras de refuerzo.

#### <span id="page-3-2"></span>**1.2 Funciones y características**

1. El sensor del instrumento tiene una estructura integrada de tamaño pequeño, por lo que permitie una fácil operación.

2. Realice pruebas con una combinación de bobina transmisora de alta potencia y múltiples bobinas pequeñas para garantizar una mayor precisión y resolución.

3. Realice el escaneo de desplazamiento y la medición de la distancia de las barras de refuerzo a una mayor nivel de precisión con el uso de un sensor de rejilla de alta precisión.

4. Proporcionar diferentes tipos de escaneo para adaptarse a las diferentes medidas. casos.

5. Permita pruebas de rango grande y pequeño, con una distancia de escaneo de hasta 65m máx. Realice pruebas de datos de forma flexible. El propio instrumento permite almacenar máx. 4000 componentes.

6. Permita la corrección de múltiples estribos para obtener una mayor precisión.

resultados de las pruebas.

7. Además, la transmisión de datos por cable USB y la conexión inalámbrica Bluetooth Se permite la transmisión de datos para que sea posible la carga rápida de datos.

8. Utilice una pantalla LCD en color de 3,2" y 65K para obtener una resolución más alta ymejor visualización, además de la pantalla táctil capacitiva, facilitando así la interacción hombre-máquina.

9. Verifiqué la fuente de alimentación con el uso de 8,4 v 3200 mah de alta capacidad Batería de iones de litio para garantizar que el instrumento pueda funcionar continuamente las 24 horas del día.

# **1.3 Indicadores técnicos**

<span id="page-4-0"></span>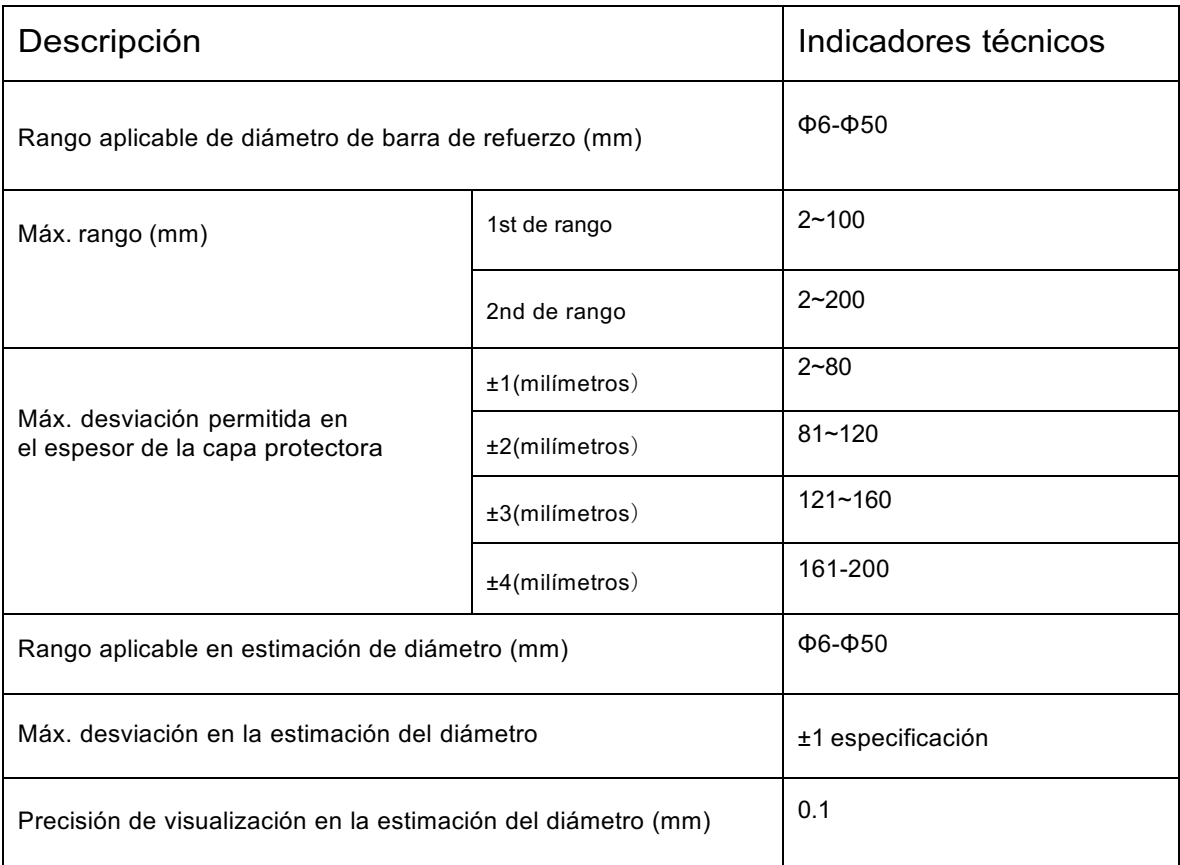

Especificación detallada sobre la prueba del espesor de la capa protectora.

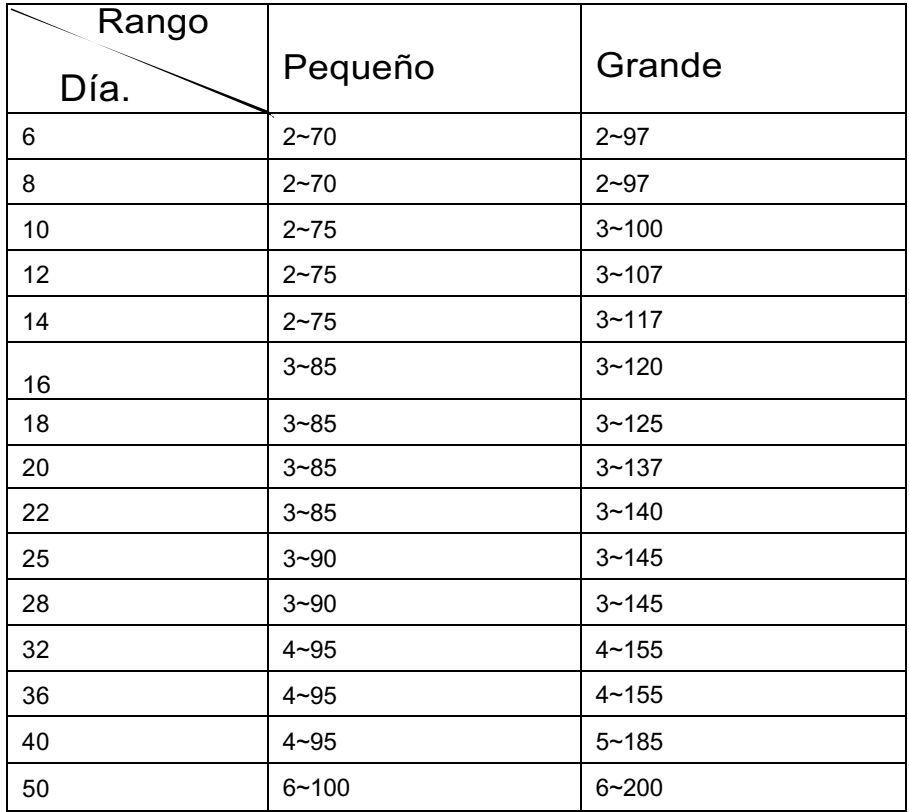

# <span id="page-5-0"></span>**1.4 Rendimiento de indicadores**

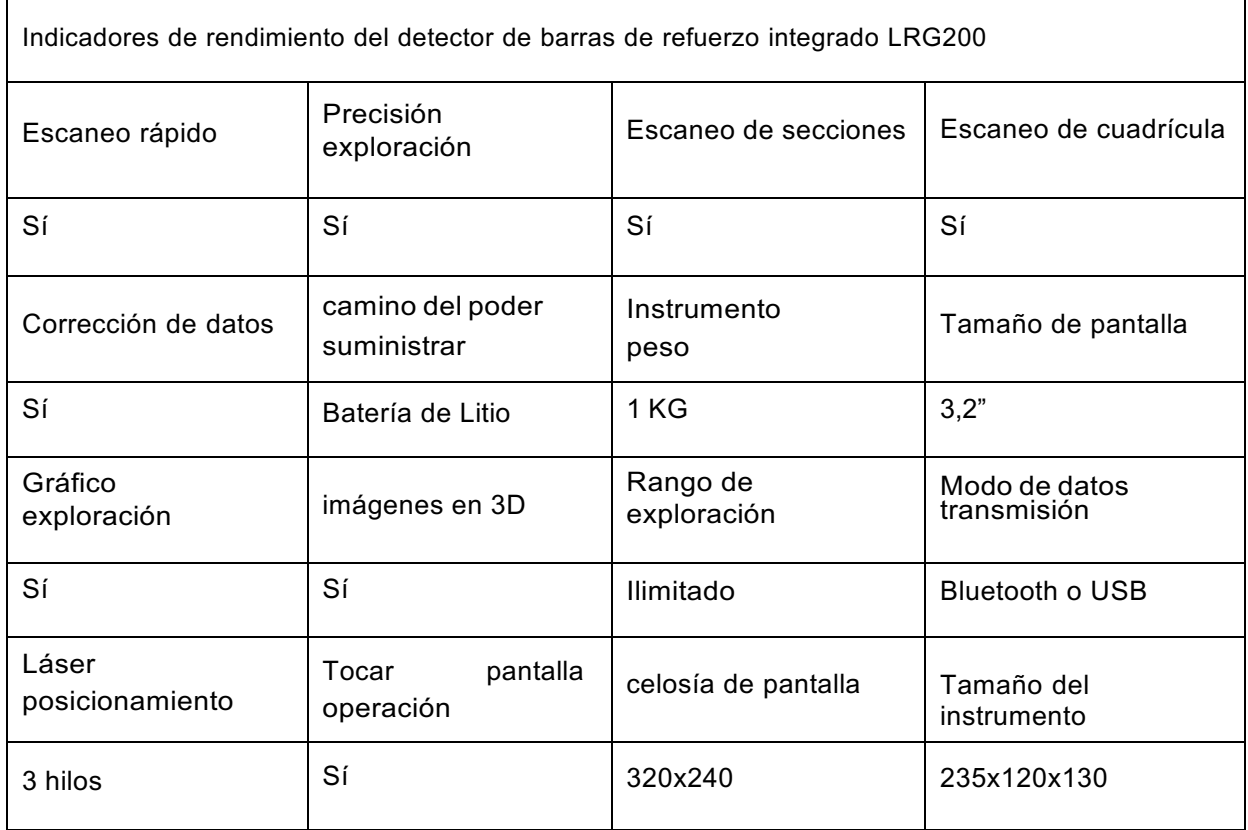

### **1.5 Precaución**

- <span id="page-5-1"></span>1. Lea atentamente las instrucciones antes de usar
- 2. Entorno operativo esperado:

Temperatura ambiente: -10 ℃ ~ 40 ℃

Humedad relativa: <90% RH

Interferencia electromagnética: sin alternancia fuerte

campo electromagnetico

Prohibida la exposición directa al sol durante un período prolongado.

Control de corrosión: tomar las medidas necesarias para garantizar una adecuada funcionamiento en ambientes húmedos, con polvo y gases corrosivos.

3. Entorno de almacenamiento esperado:

Temperatura ambiente: -20 ℃ ~ 50 ℃

Humedad relativa: <90% RH

En caso de inactividad durante un período prolongado, enciénda periódicamente el intrumento y recargelo. El instrumento se colocará en un lugar ventilado, fresco y seco sin exposición repetida o directa de la luz solar.

- 4.Evite el impacto de la humedad y el funcionamiento en campos magnéticos intensos. como en las proximidades de imanes eléctricos grandes, transformadores, VFD, etc.
- 5. Control de vibraciones: tome medidas para evitar vibraciones violentas y impacto durante la operación y manipulación.
- 6. Gestión de carga: el instrumento se recarga con la batería de litio recargable. En caso de batería baja, recargue el instrumento sin demora para evitar daños a la batería. Realice la recarga con el cargador específico del instrumento en lugar de otros tipos de adaptador o cargador, que de otro modo podrían provocar daños a la batería.
- 7. Mantenimiento: realizar una limpieza adecuada al final de la operación para evitar una disminución del rendimiento o daños a la propiedad debido a la presencia de polvo en el instrumento o en el conector.

### <span id="page-6-0"></span>**1.6 Responsabilidad**

El instrumento es un detector de precisión. No asumiremos ninguna responsabilidad en caso de que se identifiquen las siguientes operaciones del usuario.

8. Incumplimiento de los requisitos ambientales de trabajo anteriores o

Requisitos del entorno de almacenamiento.

- 9. Operación no estándar.
- 10. Retiro no autorizado de carcasa y piezas.
- 11. Daños graves al instrumento por parte del operador o accidente.

# **2 Descripción del instrumento**

# **2.1Composición del instrumento**

El instrumento consta de máquina principal, cargador específico y accesorio.

# **2.1.1 Máquina principal**

A continuación se ilustra el escáner de barras de refuerzo integrado LRG200.

<span id="page-7-1"></span><span id="page-7-0"></span>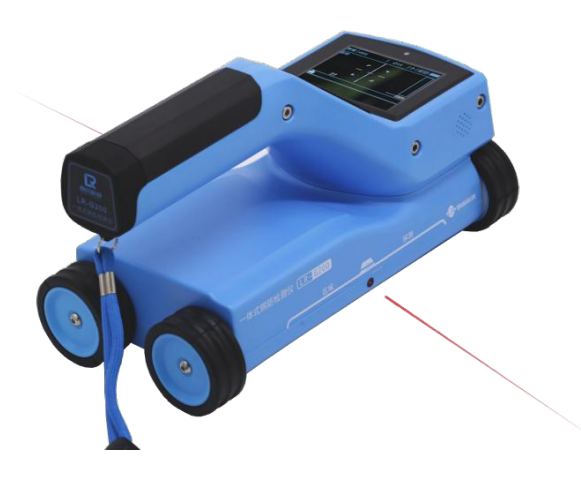

# **2.1.2 Interfaz externa**

Interfaz USB: la interfaz de transmisión de datos se utiliza para la conexión a la computadora para cargar los datos guardados en el instrumento. Interfaz de carga: cuando el instrumento muestra batería baja, cárguela con el cargador específico a través de la interfaz.

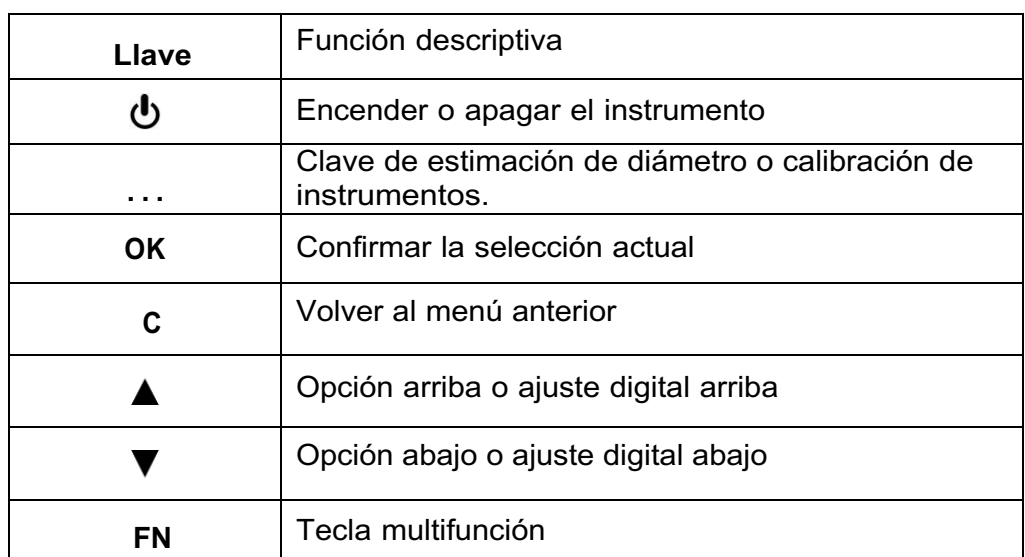

### **2.1.3 Descripción de teclas**

**Nota:**Consulte los capítulos relacionados para obtener detalles sobre la función de cada tecla.

### <span id="page-8-0"></span>**2.2Principio de prueba**

El instrumento generará el campo magnético pulsado a través de una bobina transmisora de excitación de alta corriente. En caso de que se detecte una barra de refuerzo debajo del campo magnético, la barra de refuerzo producirá turbulencia al excitar el campo magnético pulsado y luego generará un campo magnético inducido. La bobina receptora convertirá el campo magnético inducido en una señal eléctrica. La máquina principal realiza un análisis en tiempo real de la señal eléctrica y luego identifica la ubicación de la barra de refuerzo, el espesor de la capa protectora y el diámetro. La bobina receptora está configurada en un conjunto múltiple de combinación de bobinas, lo que produce una mayor precisión de prueba en comparación con las pruebas de bobina tradicionales de una sola manera.

### <span id="page-8-1"></span>**3 Descripción de la operación**

### <span id="page-8-2"></span>**3.1 Descripción general del sistema**

El sistema de escáner de barras de refuerzo integrado LRG200 está diseñado para garantizar la indicación de cada menú de funciones, estado del instrumento, datos de medición y resultados. La interacción hombre-máquina para todo el sistema se logra a través de las unidades táctiles y de teclas, que son más fáciles de operar que la operación tradicional con una simple tecla.

### **3.1.1Descripción de la interfaz**

La interfaz del sistema contiene principalmente la selección de menú y la visualización de resultados de datos, en la que hay una zona de visualización de título y una zona de visualización de contenido. En la zona de visualización de títulos, aparece el título de la interfaz actual, el dispositivo Bluetooth y la interfaz USB y el estado de la batería del instrumento. En la zona de visualización de contenido, aparece el contenido principal de la interfaz actual.

### **3.1.2 Descripción del método de operación**

El usuario puede trabajar mediante tecla o pantalla táctil. El uso de la pantalla táctil es más conveniente, por lo que recomendamos ejecutar el

6

instrumento con la pantalla táctil. Operación tecla: el usuario puede

seleccionar el menú deseado mediante la tecla Arriba o Abajo en cada

interfaz y confirmar con la tecla【**OK**】. Salir o cancelar con la tecla【**C**】.

Funcionamiento de la pantalla táctil: el usuario puede trabajar con el icono

de la pantalla táctil.

# **3.2 Descripción de la función**

El instrumento está diseñado para la detección de barras de refuerzo, visualización de datos, carga y eliminación de datos, configuración del sistema, información del instrumento, etc.

<span id="page-9-0"></span>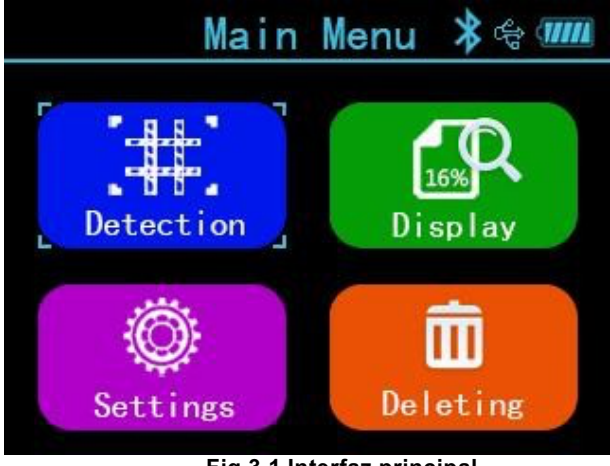

#### **Fig.3.1 Interfaz principal**

# **3.2.1 Detección de barras de refuerzo**

La función de detección de barras de refuerzo está diseñada para detectar el espesor de la capa protectora de las barras de refuerzo, su ubicación, diámetro y distribución de las barras de refuerzo. Además, los datos de prueba obtenidos se pueden guardar para facilitar la visualización o carga de datos después de la detección. La interfaz de detección de barras de refuerzo se ilustra en la Fig.3.2.

Se permiten las siguientes operaciones en la interfaz de detección de armaduras:

Teclas:

Tecla  $\blacksquare$  $\blacksquare$   $\blacksquare$   $\blacksquare$ : selecciona el modo de escaneo de barras de refuerzo

Tecla【**OK**】: vaya a la interfaz de configuración de parámetros en el modo de escaneo apropiado

Tecla【**C**】: volver al menú principal

Operación táctil: toque el icono apropiado para ir al modo de escaneo apropiado

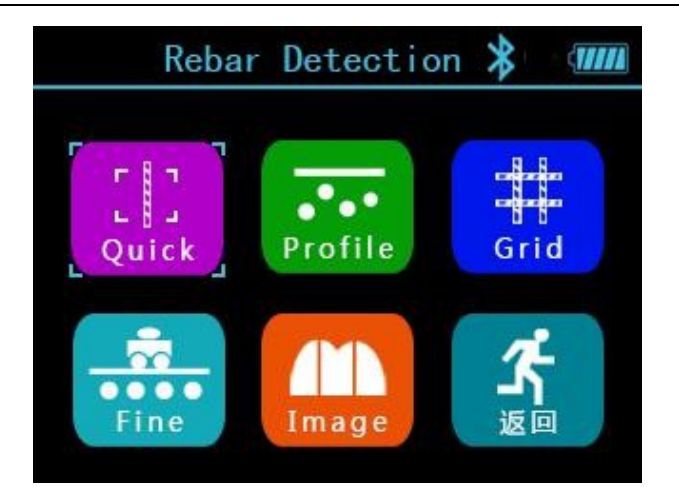

**Fig.3.2 Interfaz principal de detección de barras de refuerzo**

### **3.2.1.1 Configuración de parámetros de escaneo**

La configuración de parámetros de escaneo se utiliza principalmente para configurarlos parámetros que pueden seleccionarse en el modo de escaneo actual. La interfaz de escaneo de parámetros se ilustra en la Fig. 3.3 (tome la interfaz de configuración de parámetros de escaneo rápido como ejemplo).

|       | Quick Scan |           | *÷ <i>咖</i> |
|-------|------------|-----------|-------------|
|       | Obj. No.   | 0000      |             |
| Dia.  |            | $\Phi$ 12 |             |
| Depth |            | $25$ mm   |             |
| Type  |            | Wall      |             |
|       | Scan (FN)  |           | Cancel(G)   |

**Fig.3.3 Interfaz de configuración de parámetros de escaneo**

Se permiten las siguientes operaciones en la interfaz de configuración de parámetros:

Tecla  $\Box$  y  $\Box$  : seleccione la opción que requiere ajuste

Tecla【**OK**】: ir al estado de cambio de la opción

Tecla【**C**】: salir del estado de cambio de parámetros o regresar a la interfaz de detección de barras de refuerzo.

Tecla【**FN**】: ir a detección

Operación táctil: toque el área que requiere cambio para completar el cambio de parámetro.

Toque el botón del icono apropiado para funcionar como se esperaba. Los parámetros que permiten el cambio son los siguientes:

### No. Componente

El No. Componente consta de dígito, letra y símbolo. El usuario puede configurar un componente no. en máx. 12 dígitos y mín. 1 dígito. El usuario podrá realizar configuración cuando sea necesario, como se detalla a continuación Mueva el cursor al número de componente deseado. Presione【**OK**】o toque directamente el campo para ir al número de componente. estado de edición. Ahora aparecerá un teclado virtual en la parte inferior de la pantalla. Seleccione el carácter que desea ingresar con el uso de la tecla de dirección y presione【**OK**】para confirmar o toque directamente Enter.Más tarde, presione【**C**】o toque el botón de retorno para salir de la edición

# **Diámetro de diseño**

Se utiliza para establecer el diámetro de la barra de refuerzo que se va a detectar. Se pueden seleccionar un total de 15 tipos de diámetro de barra de refuerzo, es decir. 6, 8, 10, 12, 14, 16, 18, 20, 22, 25, 28, 32,36, 40, 50. Debe configurar el diámetro del diseño en las direcciones X y Y simultáneamente en los modos de escaneo de cuadrícula y escaneo de imágenes.

### **Espesor de diseño**

Se utiliza para establecer el espesor de la capa protectora de diseño para la barra de refuerzo que se detecta dentro de un rango de 2-200.Debe establecer el grosor del diseño en las direcciones X y Y simultáneamente en los modos de escaneo de cuadrícula y escaneo de imágenes.

### **Tipo de componente**

Se utiliza para establecer el tipo de componente de barra de refuerzo que se detecta. Puede seleccionar dos tipos de componentes, es decir, "Viga" y "Losa".

# **Notas:**

- 1) El componente no. se puede configurar en máx. 12 dígitos sin espacio. Si usted Inicia la detección sin ingresar el número de componente, aparecerá un mensaje que le recordará que debe ingresar el número de componente.
- 2)Para medir el espesor de la capa protectora de barras de refuerzo, es necesario configurar el diámetro de la barra de refuerzo de antemano. Sólo con el ajuste correcto del diámetro de diseño se puede garantizar el espesor correcto de la capa protectora que se está midiendo. De lo contrario, pueden producirse desviaciones de distinto grado.
- 3)La configuración de los parámetros de espesor de diseño y tipo de componente es una base para evaluar si el espesor de la capa protectora en el punto de medición durante la medición es aceptable. Todas las mediciones inaceptables en la interfaz de medición están resaltadas en rojo para una identificación rápida.

# **3.2.1.2 Escaneo rápido**

En la interfaz de escaneo rápido, mueva lentamente el carro a velocidad constante hacia la derecha para iniciar la medición. Cuando el carro se acerca a la barra de refuerzo,aparece un cuadro de orientación verde. Ahora, mueva

lentamente el carro mientras la caja de orientación se acerca lentamente a la línea central. Cuando el cuadro de orientación se ajusta completamente a la línea central, el cuadro de orientación se vuelve rojo y la luz roja se enciende y se escucha un pitido. La luz láser frente al instrumento emitirá una línea roja, indicando que el instrumento ha detectado la barra de refuerzo, justo debajo de la línea roja. En caso de que se establezca el modo de almacenamiento automático, se realiza el almacenamiento automático para evaluar el espesor de la capa protectora. En caso de configurar el modo de almacenamiento manual, presione【**FN**】para guardar el valor de espesor, que aparece en la parte inferior de la pantalla. Cuando el carro se aleja de la barra de refuerzo, la caja de orientación se aleja de la línea central. Cuando el cuadro de orientación se mueve más allá del rango efectivo de detección, el cuadrode orientación regresa a la línea central, resaltada en gris. Cuando el carro permanece entre dos barras de refuerzo, el cuadro de orientación se vuelve azul. Continúe moviendo el carro hacia la derecha para detectar la siguiente barra de refuerzo. La misma pista aparecerá en el instrumento. Ahora, el espesor de la capa protectora y la distancia a la barra de refuerzo anterior aparecerán simultáneamente. Como se ilustra en la Fig.3.4, el espesor de la capa protectora es ahora de 11 mm, el espesor de la capa protectora de la barra de refuerzo anterior es de 13 mm y la distanciaentre dos barras de refuerzo es de 21 mm.

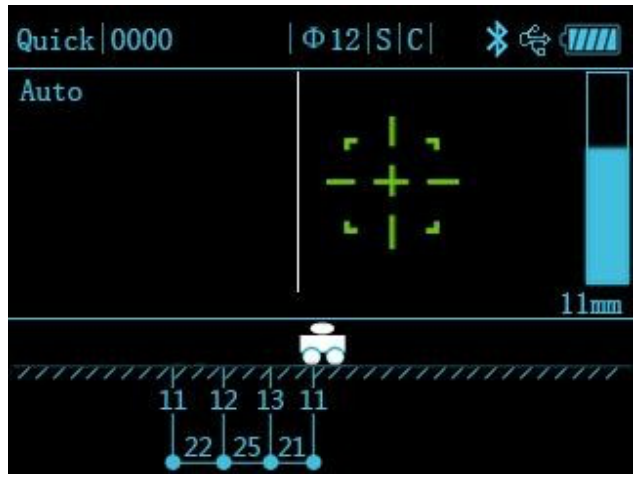

**Fig.3.4 Interfaz de escaneo rápido**

Cuando la distancia de escaneo está más allá del rango de visualización de la pantalla, la pantalla pasará a la página siguiente. En caso de que se detecte un espesor inaceptable de la capa protectora de la barra de refuerzo durante la detección, puede retirar el carro para realizar la medición nuevamente. Cuando elcarro regresa al lado izquierdo del punto de medición, el sistema eliminará automáticamente los datos medidos. Se permiten las siguientes operaciones clave durante el escaneo rápido:

Tecla  $\blacktriangle$ 1 : Para ver los datos de medición en la página anterior durante la detección Tecla  $\blacktriangledown$  : Para ver los datos de medición en la página siguiente durante la detección

Tecla【**FN**】: Para guardar el espesor actual de determinación en el modo manual

Tecla【**OK**】: cambia entre el modo de guardado manual o automático

Tecla【**C**】: salir de la interfaz de escaneo

Tecla【**…**】: siga presionando la tecla para estimar el diámetro de la barra de refuerzo que se está escaneando y presione instantáneamente para la autocalibración del instrumento. Operación táctil: complete la operación apropiada en el campo correspondiente a la barra de estado táctil.

### **3.2.1.3 Escaneo de secciones**

El escaneo de secciones es un tipo de escaneo diseñado para mostrar la ubicación de las barras de refuerzo que se detectan, el espesor de la capa protectora, la distancia de lasbarras de refuerzo vecinas, el diámetro de medición, etc. en el diagrama de distribución de la sección longitudinal. Este tipo de escaneo es similar al escaneo rápido. El escaneo de la sección se

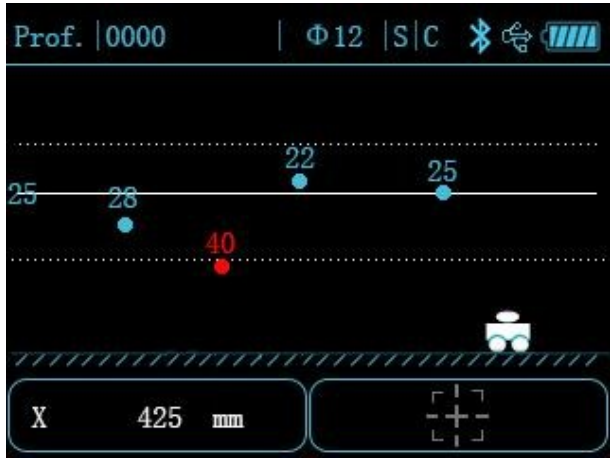

ilustra en la Fig.3.5.

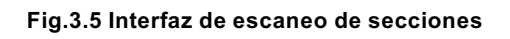

Usando el escaneo de secciones, mueva lentamente el carro hacia la derecha. Cuando el carro se mueve por encima de la barra de refuerzo, el cuadro de orientación en la parte inferior derecha se volverá rojo, con la misma pantalla que el de escaneo rápido. Consulte el capítulo relacionado para obtener más detalles. En la parte inferior izquierda de la pantalla, el valor de desplazamiento actual puede aparecer en tiempo real. Cuando se escanea la barra de refuerzo, es posible que vea la visualización en el punto de sección de la pantalla, en el que está marcado el grosor de la capa protectora. Se permiten las siguientes operaciones clave para calcular la distancia de las barras de refuerzo vecinas durante el escaneo de secciones:

# TECLA:

Tecla [A] : para ver los datos de medición en la página anterior durante la detección

Tecla  $\mathbf{r} \blacktriangledown \mathbf{r}$ : para ver los datos de medición en la página siguiente durante la detección.

Tecla【…】:siga presionando la tecla para estimar el diámetro de la barra de refuerzo que se está escaneado y presione instantáneamente para la autocalibración del instrumento.

Tecla【**C**】: salir de la sección de escaneo

Operación táctil: complete la operación apropiada en el campo correspondiente a la barra de estado táctil.

# **3.2.1.4 Escaneo fino**

El modo de escaneo fino proporciona indicación en tiempo real de la forma de onda de la barra de refuerzo que se está detectando, la ubicación de la barra de refuerzo, el espesor de la capa protectora,la distancia de centro a centro de las barras de refuerzo vecinas, el diámetro estimado, etc. en el diagrama de forma de onda. El usuario también puede agregar o eliminar manualmente el punto de medición de la barra de refuerzo según el patrón de distribución de la forma de onda.

Es necesario determinar la ubicación de las barras de refuerzo en tiempo real mediante un escaneo rápido. Por lo tanto, el escaneo rápido no es adecuado para escanear barras de refuerzo muy distribuidas. El escaneo fino está diseñado específicamente para barras de refuerzo muy distribuidas. La interfaz de escaneo fino se ilustra en la Fig.3.6.

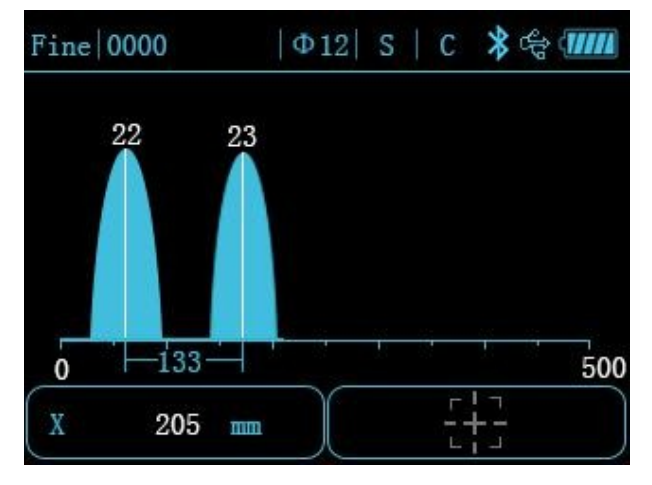

**Fig.3.6 Interfaz de escaneo fino**

En la interfaz de escaneo fino, ubique el instrumento en la superficie del objeto a medir y muévalo lentamente hacia la derecha para iniciar la medición. La forma de onda de la señal aparecerá en la pantalla y el valor de desplazamiento en tiempo real aparecerá en la parte inferior izquierda de la pantalla. El valor de la señal comienza a aumentar a medida que el instrumento se acerca a la barra de refuerzo y la curva de forma de onda aumenta lentamente. Cuando el instrumento se aleja de la barra de refuerzo, la curva de forma de onda desciende lentamente. Ahora puede aparecer un pico. La ubicación del pico es solo la ubicación de la barra de refuerzo. Aparece una línea blanca en la cima, lo que indica que hay una barra de refuerzo aquí. El espesor de la capa protectora de la barra de refuerzo aparecerá encima del pico. Cuando se detecta una cantidad de barras de refuerzo, el instrumento calculará automáticamente la distancia de las barras de refuerzo.

En caso de que se produzca una distribución intensiva de la distancia de las

barras de refuerzo durante la detección, la señal de forma de onda será suave y más amplia que la señal de forma de onda en el diagrama de forma de onda de una sola barra de refuerzo. Ahora, el instrumento tiene que juzgarla ubicación de las barras de refuerzo en combinación con la variación de las formas de onda vecinas. Por lo tanto, puede ocurrir un retraso en la determinación de la ubicación de las barras de refuerzo. Es necesario cambiar al modo de barras de refuerzo bastante distribuidas en caso de que sea necesario medir las barras de refuerzo muy distribuidas.

En la interfaz de detección, presione la tecla Abajo para cambiar al modo de barra de refuerzo bastante intensivo. En el modo intensivo de barras de refuerzo, mueva lentamente el carro a velocidad constante para garantizar la precisión de la detección. Presione la tecla Abajo nuevamente para regresar al modo de barra de refuerzo intensivo. Cuando la distancia de escaneo está más allá del rango de visualización de la pantalla, el instrumento realizará automáticamente el desplazamiento de la pantalla para su visualización y permitirá un máximo de Alcance de escaneo de 10 m. Se permiten las siguientes operaciones en el escaneo fino:

Teclas:

Tecla  $[4]$ : para ver los datos de medición en la página anterior durante la detección

Tecla  $\mathbf{r}$   $\blacktriangledown$  para ver los datos de medición en la página siguiente durante el cambio de modo de detección o durante la detección

Tecla【…】: siga presionando la tecla para estimar el diámetro de la barra de refuerzo que se está escaneando y presione instantáneamente para la autocalibración del instrumento.

Tecla【**FN**】: siga presionando la tecla para ir a la interfaz de adición y liminación manual de puntos de medición.

Tecla【**C**】: salir del escaneo fino

Operación táctil: siga presionando el campo de visualización de forma de onda en la pantalla táctil para ir a la interfaz de adición y eliminación manual de puntos de medición para completar la operación adecuada en el campo correspondiente a la barra de estado táctil.

En caso de que se produzca una señal de forma de onda inaceptable o una desviación en la determinación de la barra de refuerzo durante la detección, puede retirarse hacia la izquierda para borrar la forma de onda con la desviación de la determinación y reiniciar el escaneo.

Alternativamente, puede seguir presionando【**FN**】al final del escaneo o siga presionando el campo de visualización de forma de onda en la pantalla táctil para ir a la adición y eliminación manual de la interfaz del punto de medición, como se ilustra en la Fig.3.7.

Ahora, el usuario puede agregar o eliminar manualmente el punto de medición de la barra de refuerzo en la interfaz.

Se permiten las siguientes operaciones en la adición y eliminación manual de la interfaz del punto de medición.

Teclas:

Tecla  $[4]$ : presione instantáneamente la tecla para mover el cursor a la ubicación de laúltima señal. Sigua presionando para un movimiento rápido

Tecla <sup>r</sup> ▼<sup>1</sup> : presione instantáneamente la tecla para mover el cursor a la

ubicación de lasiguiente señal. Sigua presionando para un movimiento rápido.

Tecla【**FN**】: agregar o eliminar una barra de refuerzo en la posiciónactual.

Tecla【**C**】: salir del escaneo fino

Operación táctil:

Toque el campo de visualización de datos de forma de onda para mover el cursor a la ubicación donde se debe agregar o eliminar la barra de refuerzo. En caso de que se permita la adición de barras de refuerzo en la posición actual, se resalta el botón de barras de refuerzo en la parte superior de la pantalla. Ahora puede tocar el botón para agregar barras de refuerzo. De manera similar, cuando el botón para eliminar barras de refuerzo esté activado, toque el botón para eliminar barras de refuerzo.

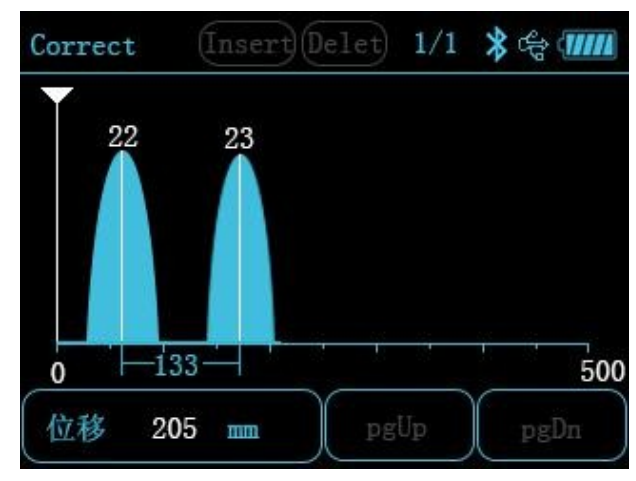

**Fig.3.7 Interfaz del punto de medición de adición/eliminación manual de barras de refuerzo para escaneo fino**

# **Nota:**

Máx. Se permite el escaneo de 10 m con escaneo fino. Con acceso a la función de adición/eliminación manual de puntos de medición bajo escaneo fino, el instrumento no puede regresar para continuar con la medición de este componente.

Establezca el modo de barra de refuerzo intensivo de forma predeterminada en el escaneo fino. La medición de las barras de refuerzo más intensivas se puede realizar bajo la fina exploración. Para la medición de barras de refuerzo bastante intensiva, presione la tecla Abajo para cambiar al modo de barras de refuerzo bastante intensivo, en el que el diámetro de la barra de refuerzo debe configurarse correctamente. Realice el escaneo lentamente a velocidad constante para garantizar la precisión de los datos de muestreo.

# **3.2.1.5 Escaneo de cuadrícula**

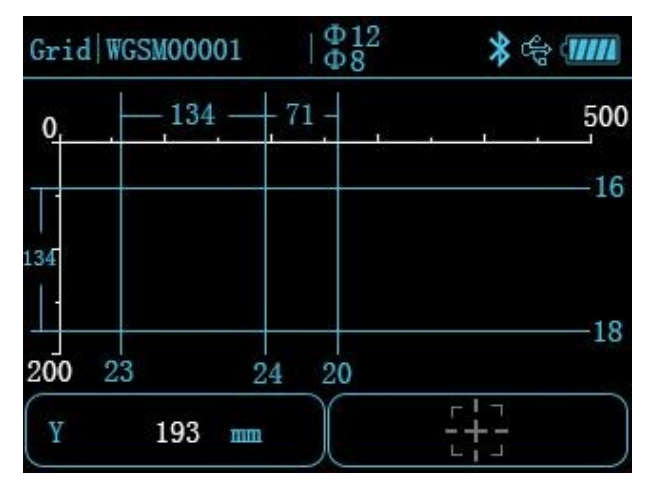

**Fig.3.8 Interfaz de escaneo de cuadrícula**

El escaneo de cuadrícula es un tipo de medición diseñado para mostrar la ubicación de las barras derefuerzo que se están midiendo, el espesor de la capa protectora y la distancia de las barras de refuerzo en el esquema de la cuadrícula. En el esquema de cuadrícula obtenido del escaneo de la cuadrícula, el usuario puede ver claramente la distribución de las barras de refuerzo. El escaneo de la cuadrícula se ilustra en la Fig.3.8.

Para la detección de la cuadrícula, primero realice un escaneo de "Cuadrícula horizontal" y mueva lentamente el carro hacia la parte inferior izquierda de la pantalla para comenzar a registrar el desplazamiento. Cuando se detecte la barra de refuerzo, trace el punto de medición de la barra de refuerzo y el espesor de la capa protectora con el uso de la línea de cuadrícula en la ubicación adecuada, y calcule y muestre la distancia de las barras de refuerzo vecinas. Al final de escanear la barra de refuerzo en dirección horizontal, presione【**OK**】para cambiar al escaneo "Cuadrícula vertical" para continuar con la detección. Al final de toda la detección, presione【**C**】para guardar datos y salir de la detección de cuadrícula.

Se permiten las siguientes operaciones clave en el escaneo de la cuadrícula:

Tecla <sup>[4]</sup>: para ver los datos de medición en la página anterior durante la detección

Tecla <sup>r</sup> ▼<sup>1</sup>: para ver los datos de medición en la página siguiente durante la detección

Tecla【…】: siga presionando la tecla para estimar el diámetro de la barra de refuerzo que se está escaneando y presione instantáneamente para la autocalibración del instrumento.

Tecla【**OK**】: cambia la dirección de escaneo

Tecla【**C**】: salir de la detección de cuadrícula.

Operación táctil: complete la operación apropiada en el campo correspondiente a la barra de estado táctil

# **3.2.1.6 Escaneo de imágenes**

El escaneo de imágenes es un tipo de medición para un análisis integral

después de un escaneo repetido horizontal y vertical en un campo de un área determinada basado en una combinación de escaneo fino y escaneo de cuadrícula, que es adecuado para medir barras de refuerzo en una distribución irregular.

Para escanear imágenes, el usuario puede realizar el escaneo en máx. Cuadrícula de 5x5 (o cuadrícula de 2x2, 3x3, 4x4), es decir, escaneo horizontal 5 veces y escaneo longitudinal 5 veces. La ubicación secuencial del escaneo depende de sus deseos. La figura 3.9 muestra la interfaz de selección de ubicación para el escaneo de imágenes.

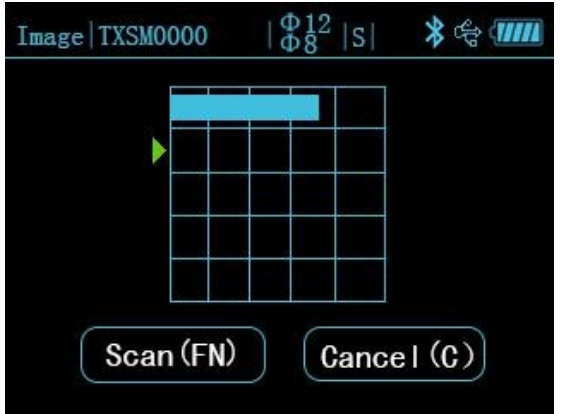

**Fig.3.9 Interfaz de selección de ubicación de escaneo de imágenes**

Se permiten las siguientes operaciones en la interfaz de selección de ubicación de escaneo de imágenes:

Tecla:

Tecla  $[4]$   $[4]$ : seleccione la ubicación a escanear.

Tecla【**FN**】: vaya a la ubicación de escaneo o cancele los datos escaneados para medir nuevamente

Tecla【C】: salir del escaneo de imágenes.

# Operación táctil:

Toque el campo de ubicación que requiere escanear para seleccionarlo. Utilice el botón táctil para completar la operación.

Durante la medición de escaneo único para el escaneo de imágenes, los resultados de la medición se muestran a través del diagrama de forma de onda. Para obtener información detallada sobre la función y los parámetros de operación, consulte el capítulo de escaneo fino para obtener más detalles. Al final de toda la adquisición de datos, el usuario puede realizar la importación de datos a la computadora para su análisis y, mientras tanto, generar gráficos 3D para ver la distribución de las barras de refuerzo con mayor precisión.

### **Nota:**

Un escaneo individual puede cubrir máx. 1 m para el modo de escaneo de imágenes. Un escaneo individual para el modo de escaneo de imágenes no es adecuado para la función de punto de medición de adición/eliminación manual de barras de refuerzo.

### **3.2.1.7 Estimación del diámetro**

Es capaz de mostrar el diámetro estimado en todos los modos de escaneo. En caso de necesitar estimar el diámetro de la barra de refuerzo, mueva el carro justo encima de la barra de refuerzo y siga presionando【...】para ir a la función de estimación de diámetro. Espere 3 segundos. Después de la medición, la interfaz del instrumento mostrará el diámetro estimado y el espesor de la capa protectora. saldra automáticamente 3 seg. más tarde.

# **Nota:**

Mantenga constante la ubicación del instrumento durante la medición del diámetro, ya que de lo contrario puede provocar una desviación del resultado de la medición.

Los resultados de la medición del diámetro solo se muestran y no se guardan.

# **3.2.1.8 Calibración de reinicio de señal**

En caso de cambio en el entorno de detección o diferencia considerable entre el espesor medido de la capa protectora de la barra de refuerzo y el diseño, es necesario llevar a cabo una calibración de restablecimiento de la señal para el instrumento. Bajo cualquier modo de medición, presione【...】para iniciar la función de calibración de señal.

# **Nota:**

La calibración del instrumento se realizará en atmósfera alejada de sustancias ferromagnéticas. Como se indica en la interfaz, presione【**OK**】tecla parainiciar la calibración. Salga al final de la instrucción de autocalibración.

La señal de calibración inaceptable indica un error de calibración. Ahora, realicela calibración nuevamente.

# **3.2.2 Vista de datos**

Hay dos formas de ver los datos de los componentes disponibles en el instrumento, es decir, en gráfico y lista. El usuario puede seleccionar una forma de visión adecuada según cada caso. Establezca la vista de datos gráficos de forma predeterminada.

# **3.2.2.1 Visualización de la lista de componentes**

En la interfaz de vista de datos, aparece la lista de componentes, como se ilustra en laFig.3.10, que incluye:

Información de la lista de componentes y estadísticas de datos del componente designado. Se permiten las siguientes operaciones en la interfaz de visualización de la lista decomponentes:

Teclas:

Tecla [A]: moverse hacia arriba para seleccionar un componente.

Tecla  $\mathbf{I} \blacktriangledown \mathbf{I}$  : moverse hacia abajo para seleccionar un componente.

Tecla【**OK**】: ir a la interfaz de visualización gráfica que contiene los datos del componente seleccionado.

Tecla【**C**】: salir de la interfaz de vista de datos.

Operación táctil: complete la operación tocando el campo o botón apropiado

#### **Fig.3.10 Interfaz de visualización de datos**

### **Nota:**

El contenido de la información estadística de los datos de los componentes puede variar según los diferentes modos de escaneo de componentes: Muestre el contenido del escaneo rápido, seccional y fino: tipo de escaneo, diámetro deldiseño, espesor del diseño, distancia de escaneo, número de puntos de medición, tasa de aprobación y tiempo de detección, etc.

Mostrar contenido del escaneo de cuadrícula: tipo de escaneo, diámetro de diseño X e Y, espesor de diseño X e Y, distancia de escaneo X e Y, número de punto de medición X e Y, tasa de paso X e Y, y tiempo de detección, etc. Muestra el contenido del escaneo de imágenes: tipo de escaneo, diámetro del diseño X e Y, espesor del diseño X e Y, tiempo de detección, etc.

# **3.2.2.2 Visualización gráfica de datos de componentes**

La pantalla de interfaz gráfica de datos del componente está diseñada para mostrarlos datos de medición del componente actual en gráficos, que son fáciles de leer y comprender. A continuación se ilustra la interfaz de visualización gráfica para cada modo de escaneo. Se permiten las siguientes operaciones en la interfaz de visualización gráfica de datos del componente: Teclas:

Tecla  $\blacksquare$ : desplácese hacia arriba para ver los datos en la pantalla anterior. Tecla <sup>[</sup> ▼]: desplácese hacia abajo para ver los datos en la siguiente pantalla

Tecla【**OK**】: vaya a la interfaz de visualización de la lista de datos de componentes

Tecla【**FN**】: cambie horizontal o verticalmente para ver los datos (solo se permiten datos de escaneo de cuadrícula)

Tecla【**C**】: salir de la interfaz de vista gráfica de datos del componente Operación táctil: completar la operación tocando el botón

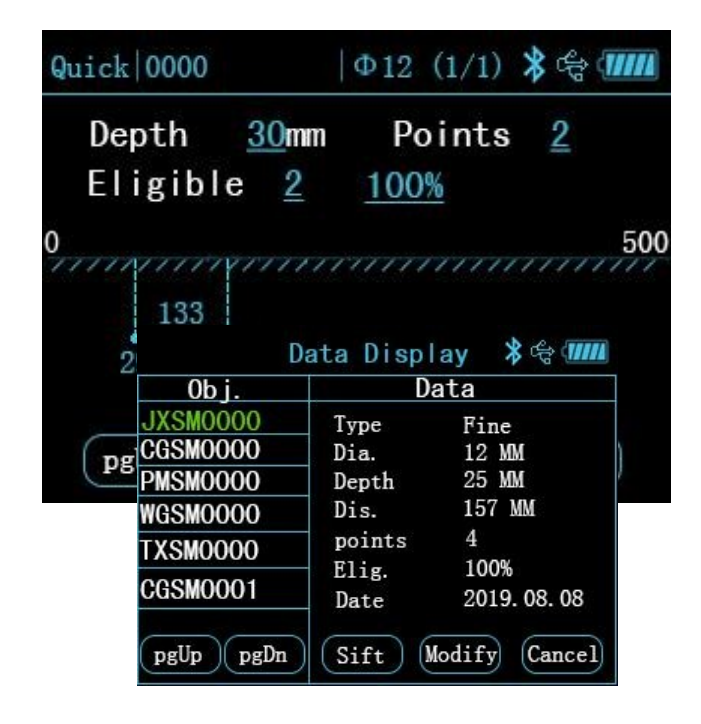

correspondiente.

**Fig.3.11 Escaneo rápido**

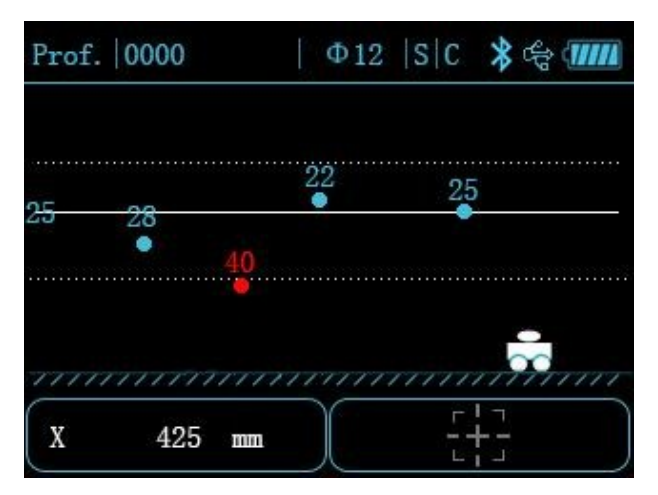

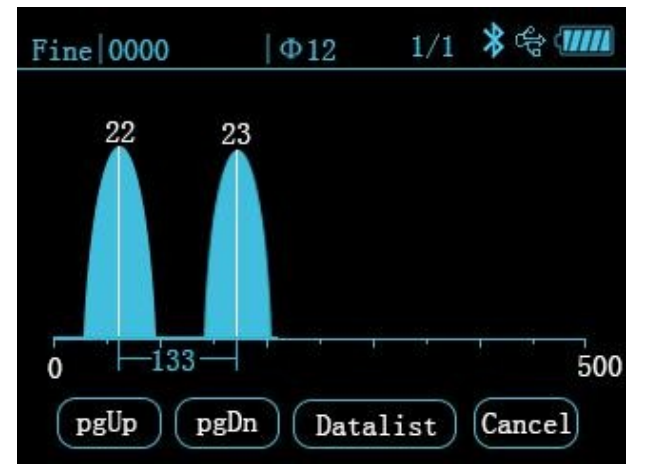

**Fig.3.12 Escaneo de sección Fig.3.13 Escaneo fino**

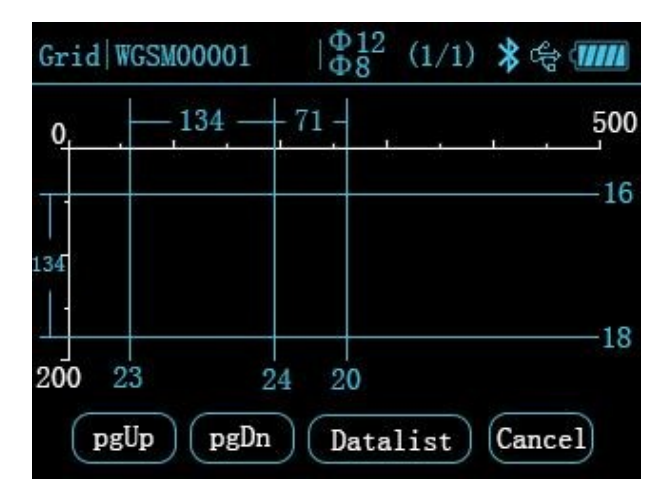

**Fig.3.14 Escaneo de cuadrícula**

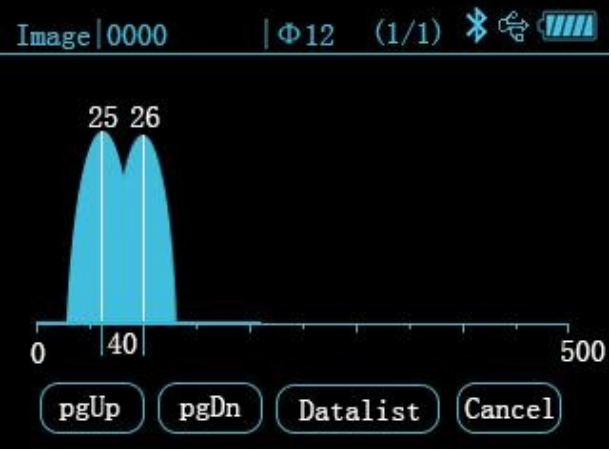

#### **Fig.3.15 Escaneo de imágene**

#### **Nota:**

1. La barra de título de la interfaz de visualización gráfica de datos de componentes principalmente proporciona información sobre el tipo de escaneo del No. Componente de diámetro del componente y diseño; el campo de visualización gráfica proporciona información sobre la ubicación, el espesor y la distancia del punto de medición en los datos de medición en gráficos.

2. En la interfaz de visualización gráfica de los datos del componente de escaneo de imágenes, Primero verá el resumen de todas las mediciones, como se ilustra en la Fig.3.16. El usuario deberá presionar la tecla de dirección hacia abajo para seleccionar la ubicación de escaneo que se va a ver y luego presionar【**OK**】para ir a la interfaz de visualización de datos gráficos y seleccionar la ubicación de escaneo.

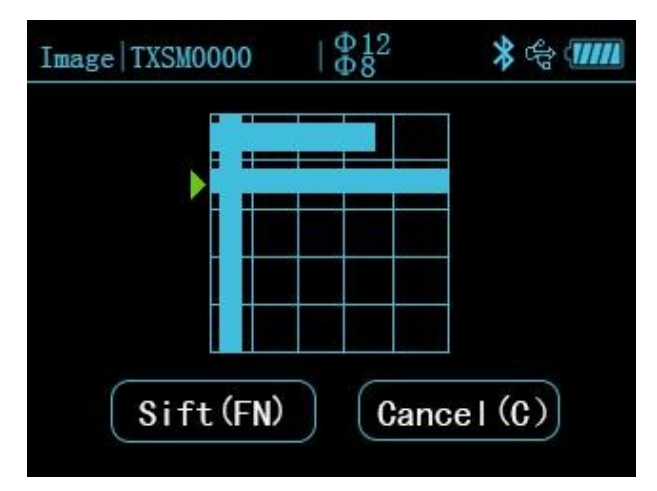

**Fig.3.16 Interfaz de vista de ubicación de escaneo con escaneo de imágenes**

### **3.2.2.3 Visualización de la lista de datos de componentes**

La interfaz de visualización de la lista de datos de componentes está diseñada para mostrar los datos de medición del componente en la lista de datos. A continuación se ilustra la interfaz de visualización de la lista para cada modo de escaneo.

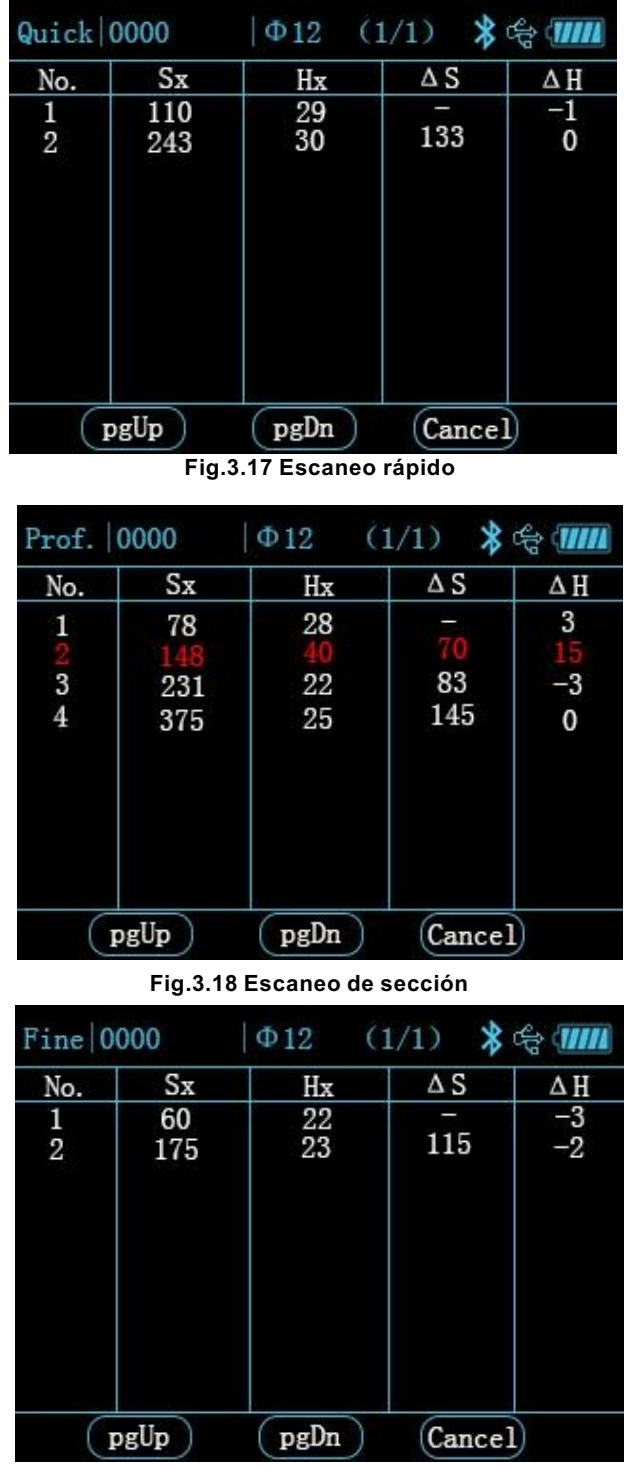

**Fig.3.19 Escaneo fino**

| Grid 0000     |           | Ф 12<br>$\Phi12$ | (1/1)      | ∦ ⊕ <mark>ШЩ</mark> |
|---------------|-----------|------------------|------------|---------------------|
| No.           | $S_{X}$   | Hx               | $\Delta S$ | $\Delta H$          |
| $\frac{1}{2}$ | 45<br>179 | 16<br>18         | 134        | $\frac{-4}{-2}$     |
|               | pgUp      | pgDn             | Cancel     |                     |

**Fig.3.20 Escaneo de cuadrícula en dirección horizontal**

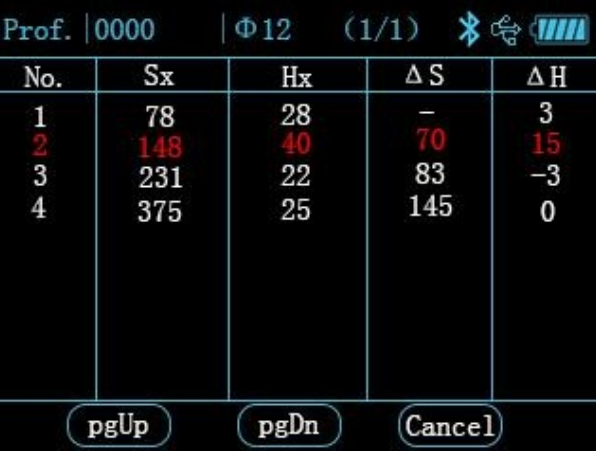

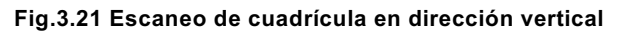

| Image 0000    |           | 112<br>$\Phi\bar{1}\bar{2}$ | (1/1)      | <b>* 令 (!!!!!</b> |
|---------------|-----------|-----------------------------|------------|-------------------|
| No.           | $S_{X}$   | Hx                          | $\Delta S$ | $\Delta$ H        |
| $\frac{1}{2}$ | 60<br>100 | $\frac{25}{26}$             | 40         | 0<br>$\mathbf{1}$ |
|               | pgUp      | pgDn                        | Cancel     |                   |

**Fig.3.22 Escaneo de imágenes**

Se permiten las siguientes operaciones en la interfaz de visualización de la lista de datos decomponentes:

Teclas:

Tecla <sup>[4]</sup>: desplácese hacia arriba para ver los datos en la pantalla anterior.

Tecla <sup>[</sup> ▼]: desplácese hacia abajo para ver los datos en la siguiente pantalla.

Tecla【**FN**】: cambie horizontal o verticalmente para ver los datos (solo se permite el modo de escaneo de cuadrícula)

Tecla【**C**】: volver a la interfaz de visualización gráfica de datos del componente.

### **Nota:**

Los símbolos en la interfaz de visualización de la lista de datos de componentes se interpretan acontinuación:

No.——No. del punto de medición actual.

Hx——Espesor medido en el punto de medición actual en la Dirección «X» en los modos de escaneo rápido, sección, fino, cuadrícula e imagen.

Hy——Espesor medido en el punto de medición actual en la dirección «Y» en el modo de escaneo de cuadrícula.

Sx——Desplazamiento medido en el punto de medición actual en la Dirección «X» en los modos de escaneo rápido, sección, fino, cuadrícula e imagen.

Sy——Desplazamiento medido en el punto de medición actual en la dirección «Y» en el modo de escaneo de cuadrícula.

 $\triangle$ H ——Diferencia entre el valor de espesor en la medición actual punto y el diseño.

 $\triangle$ S ——Variación de desplazamiento en el punto de medición actual y el anterior.

# **3.2.3 Eliminación de datos**

La función de eliminación de datos está diseñada para permitir la eliminación manual de datos. Con acceso a la interfaz de eliminación de datos, el instrumento le preguntará si desea eliminar datos o no? (Y/N). Ahora presiona【**OK**】o el botón correspondiente en la pantalla táctil para borrar datos. Presione【**C**】o el botón correspondiente en la pantalla táctil para cancelar el borrado de datos. La interfaz de eliminación de datos se ilustra en la Fig.3.23.

# **Nota:**

- 1. Averigüe si los datos se cargaron en la computadora antes de su eliminación ya que los datos no se recuperan después de la eliminación.
- 2.El instrumento no está configurado para cancelar con una tecla o tocar durante eliminación de datos.

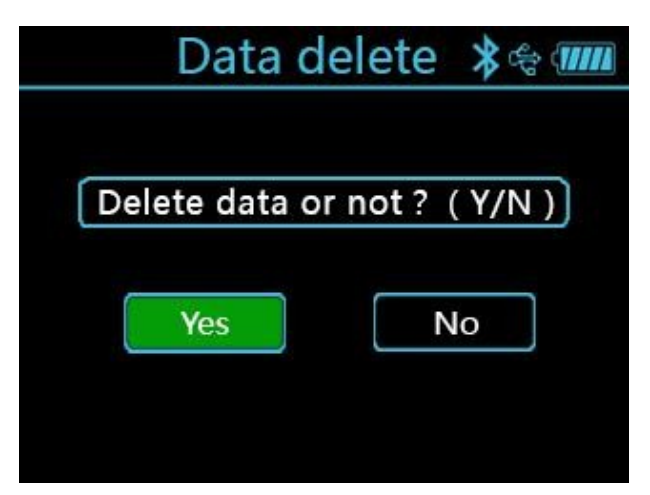

**Fig.3.23 Interfaz de confirmación de eliminación de datos**

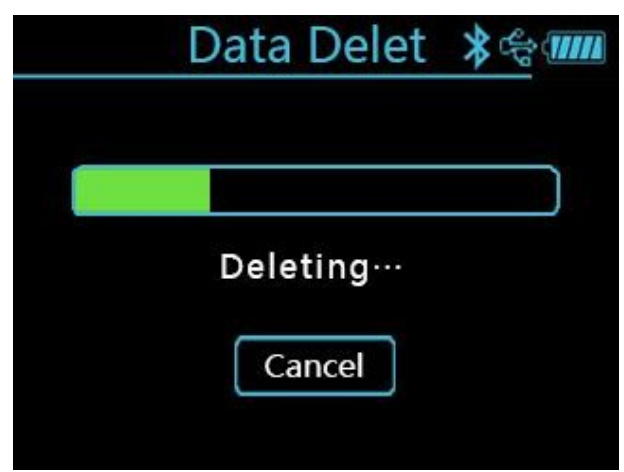

**Fig.3.24 Interfaz del proceso de eliminación de datos**

### **3.2.4 Carga de datos**

Es recomendable cargar los datos en la computadora al finalizar la detección de datos o con la memoria casi completamente cargada. El usuario puede cargar los datos a través de una interfaz USB o Bluetooth. Para la transmisión Bluetooth, que es una función ampliada, se requiere el software específico del teléfono móvil para completar la carga. El usuario puede elegir según sea necesario. A continuación solo se describe la transmisión USB.

La transmisión USB se realiza en los pasos siguientes:

- 1. Realice el cableado al instrumento y a la computadora a través del cable de datos USB específicos.
- 2. Encienda el instrumento;
- 3. Active el software de gestión del detector de barras de refuerzo Langrui que ya está en el ordenador;
- 4. Haga clic en el menú importar datos del componente en la barra de menú;
- 5. Seleccione los datos del componente que requieren carga y haga clic en cargar para comenzar a cargar los datos;
- 6. Espere hasta que finalice la transmisión de datos.

### **3.2.5 Configuración del sistema**

La interfaz del menú de configuración del sistema está diseñada para proporcionar al usuario información de los parámetros de configuración del sistema para su propio ajuste, incluida la configuración de ahorro de energía, configuración de sonido, configuración de fecha, configuración de escaneo y administración del sistema, como se ilustra en la Fig.3.25.

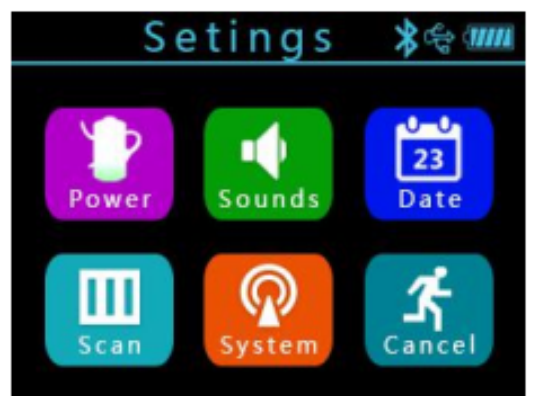

**Fig.3.25 Interfaz de configuración del sistema**

# **3.2.5.1 Configuración de ahorro de energía**

En la configuración de ahorro de energía, el usuario puede configurar el brillo de la retroiluminación, el tiempo de espera, el tiempo de apagado automático y el interruptor de luz láser horizontal. En la entrega de fábrica, el brillo de la luz de fondo está configurado al 50%, el tiempo de espera es de 10 minutos, el tiempo de apagado automático es de 25 minutos y la luz láser horizontal está encendida. El usuario puede realizar la configuración él mismo cuando sea necesario, lo que puede realizarse mediante una tecla y una pantalla táctil.

# **3.2.5.2 Configuración de sonido**

La configuración de sonido incluye el tono de tecla y el tono de advertencia. El tono de tecla es el tono de la operación clave del usuario y el tono de advertencia es el tono cuando se detecta la barra de refuerzo. El usuario puede realizar la configuración él mismo cuando sea necesario, este cambio lo puede realizar mediante las teclas o desde la pantalla táctil.

# **3.2.5.3 Configuración de fecha**

Configure la hora del sistema, incluido el año, mes, día, hora y minutos, lo que se puede lograr mediante las teclas o desde la propia pantalla táctil.

# **3.2.5.4 Configuración de escaneo**

El menú de configuración de escaneo cubre la distancia del estribo, la selección de rango y el tipo de barrade refuerzo.

Distancia de estribo:

durante la detección de campo, es necesario escanear previamente la distancia de estribo. En caso de menos de 120 mm, establezca el parámetro en [100], [80], [60] y [40] según el caso. Ahora, el instrumento pasará por la corrección de compensación adecuada. En caso de que la distancia del estribo sea superior a 120 mm, establezca el parámetro en [>120].

Selección de rango:

seleccione el rango pequeño para el espesor pequeño de la barra de refuerzo capa protectora que se está midiendo. De lo contrario, cambie al modo de gran alcance. Haga la selección caso por caso.

Tipo de barra de refuerzo: incluye la barra deformada y el acero redondo.

Realice la configuración adecuada según el tipo de barra de refuerzo que se detecte. Asegúrese de que la configuración del tipode barra de refuerzo sea correcta antes de la detección, ya que de lo contrario podría afectar la precisión de la medición.

# **3.2.5.5 Gestión del sistema**

Carga basada en Bluetooth: función ampliada del instrumento, para utilizar con el software específico del teléfono móvil.

Selección de idioma: seleccione los diferentes idiomas de operación según las necesidades del usuario.

# **3.2.6 Acerca del dispositivo**

El menú Acerca del dispositivo proporciona información sobre el dispositivo, como se ilustra en la Fig.3.26, incluyendo lo siguiente:

Tipo y nombre del instrumento.

N.º de versión del firmware.

Dispositivo no.

Teléfono de contacto de la empresa.

Página web de la compañía.

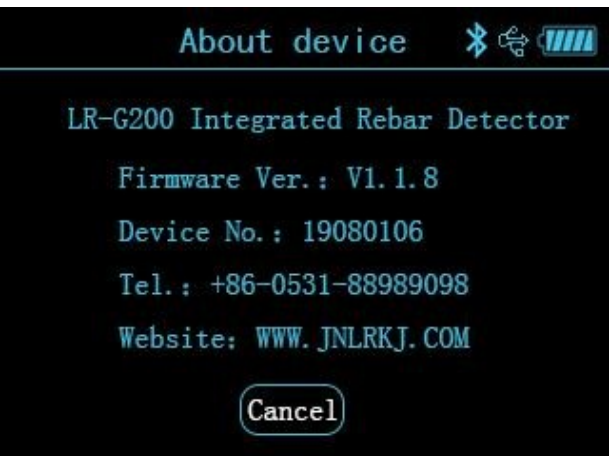

<span id="page-28-0"></span>**Fig.3.26 Acerca de la interfaz del dispositivo**

# **3.3Actualización del firmware**

Hay un programa de actualización de firmware en línea incorporado para que el usuario pueda realizar la actualización del firmware mediante la conexión a la computadora mediante un cable de datos. A través de la conexión a la computadora mediante un cable de datos, el software de la computadora puede detectar automáticamente la versión del firmware. En el caso de la última versión del firmware, el software de la computadora puede preguntarle al usuario si es necesaria una actualización. Consulte la sección de descripción del software para obtener más detalles.

### **Nota:**

No deberá apagar el instrumento durante la actualización del firmware. Si la actualización falla, apague el instrumento y vaya manualmente a la interfaz de actualización para realizar la actualización nuevamente.

### <span id="page-29-0"></span>**4 Mantenimiento y reparación**

### <span id="page-29-1"></span>**4.1 Pre. inspección de operación**

Encienda el instrumento y vaya a cualquier modo de escaneo para la autocalibración del instrumento. Posteriormente, realice un escaneo en la unidad calibrada para verificar la señalcorrecta.

### <span id="page-29-2"></span>**4.2 Limpieza**

El instrumento no tiene función de resistencia al agua. Está prohibido limpiar con trapo húmedo. Está prohibido limpiar el instrumento y los accesorios con disolventes orgánicos. Limpie el instrumento y los accesorios con un trapo limpio y suave sin polvo.

### <span id="page-29-3"></span>**4.3 Batería**

El instrumento se carga con la batería de litio recargable. El instrumento puede funcionar continuamente durante 24 horas cuando está completamente cargado. En caso de batería baja, proporcionará una advertencia de batería baja y se apagará automáticamente. Ahora hay que cargar el instrumento. Para garantizar que el instrumento esté completamente cargado, continúe cargándolo durante 6 a 8 horas.

### **Nota:**

Está prohibido cargar a alta temperatura. En caso de que no se utilice durante un período prolongado, la batería puede sufrir una ligera pérdida de energía, lo que provocará una reducción de energía. Recargar antes de su uso. Es aceptable que el cargador esté caliente durante la carga. Mantenga el entorno de carga bien ventilado para facilitar la disipación del calor. Realizar la carga con el cargador específico. El uso de otros tipos de cargador o adaptador puede dañar el instrumento.

### **5 Precauciones en la detección de campo**

<span id="page-29-4"></span>1. La superficie de detección rugosa o desigual puede afectar la detección. exactitud. Por lo tanto, mantenga la superficie de escaneo plana y sin grandes protuberancias. Si la superficie es demasiado rugosa para limpiarla, coloque una hoja sobre la superficie de escaneo. Del resultado de la medición se restará el espesor de la lámina;

2. Mantenga el instrumento para que se mueva lentamente a velocidad constante durante la exploración;

3. Configure el instrumento para escanear en una dirección perpendicular a la barra de refuerzo. dirección de enrutamiento. De lo contrario, podría producirse un error de cálculo o una desviación en la medición del espesor;

4.Para barras de refuerzo de malla, normalmente ubique la barra de refuerzo en la parte superior y luego realice medición entre dos barras de refuerzo en la parte superior para ubicar la barra de refuerzo en la base;

5.En caso de cambio en el entorno de detección o considerable desviación en el resultado de la medición, realice el restablecimiento de la calibración en la señal del instrumento. Se recomienda restablecer la calibración en la señal del instrumento antes de cada medición. Durante el reinicio de la calibración, manténgase alejado de los materiales ferromagnéticos para la calibración a la

atmósfera para garantizar la precisión de la calibración;

6.El instrumento está configurado para permitir la conmutación de rangos grandes y pequeños. Existe una mayor precisión de medición en el caso de un rango pequeño, por lo que se recomienda utilizar el rango pequeño para la detección siempre que se cumplan las condiciones del rango de medición;

<span id="page-30-0"></span>7.El diámetro de diseño en la configuración de parámetros de medición debe ser ingresado correctamente. De lo contrario, puede producirse una desviación en el cálculo del espesor.

# **6 Medición y calibración**

El instrumento se calibrará de acuerdo con los criterios de calibración nacionales antesde la entrega en fábrica. El contenido y el procedimiento de calibración se describen a continuación:

- 1)Entorno de calibración: temperatura ambiente, libre de imanes fuertes Interferencia, humedad relativa del aire inferior al 80%.
- 2) Dispositivo de calibración: 3 cupón de calibración de barras de refuerzo, que representan por separado la barra deformada de Φ12, Φ16 y Φ25
- 3) Contenido de calibración y método de detección:

Espesor: para la barra deformada en 3 tamaños, el espesor calibrado varía. Para las barras de refuerzo de Φ12, se detectarán espesores de hasta 40 mm. Para la barra de refuerzo de Φ16, se detectará un espesor que oscila entre 40 y 60 mm. Para las barras derefuerzo de Φ25, se detectará un espesor superior a 60 mm. Realice la detección con rangos grandes y pequeños, tome de 3 a 5 puntos de muestreo clave para realizar mediciones continuas y tome nota de los resultados.

Los resultados de la detección deberán ser aceptables según los requisitos del apartado 1.3 Indicador de rendimiento.

Diámetro: mida el diámetro de la barra deformada en los 3 tamaños del cupón.

Mida 3 veces en la barra deformada de cada tamaño y calcule el valor promedio.Los resultados de la detección deberán ser aceptables según los requisitos del apartado 1.3 Indicador de rendimiento.

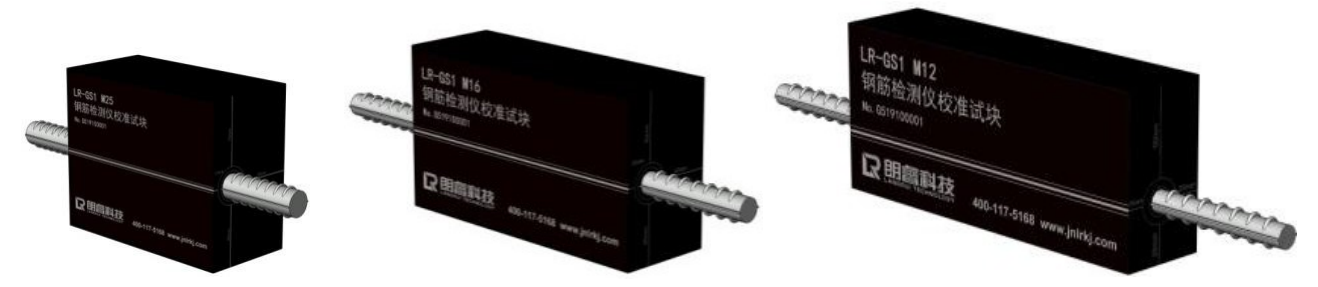

# <span id="page-30-1"></span>**7 Descripción del software de análisis de datos**

# <span id="page-30-2"></span>**7.1 Introducción**

El software de análisis de datos de detección de barras de refuerzo es un software de análisis multifunción desarrollado por Jinan Langrui Testing Technology Co., Ltd. para procesar los datos de detección de barras de refuerzo. El software puede ejecutarse en el sistema operativo XP/win7/ win10,

presenta una interfaz amigable y fácil operación, que está diseñado específicamente para el personal de detección de proyectos.

- 1) Realiza la gestión de toda la información de los componentes, así como la de datos de detección en cada punto de medición;
- 2) Realiza análisis y evaluación de los datos de detección de acuerdo con el criterio de aceptación de la calidad de la construcción;
- 3) Mostrar los datos del componente de forma gráfica;
- 4) Generar un archivo de datos de detección mediante la integración de varios; es fácil de agregar o eliminar los datos de detección;
- 5) Imprima la vista previa y exporte los resultados del tratamiento;
- 6)Es fácil importar los datos del escáner de barras de refuerzo a la computadora con su uso del software para facilitar un mayor análisis y archivo;
- <span id="page-31-0"></span>7)Generar automáticamente el informe de detección en formato Word.

Los archivos de datos guardados en el software tienen el nombre de extensión de archivo. formato .xgjy el informe de detección generado automáticamente tiene el nombre de extensión de archivo en formato .docx.

### **7.2 Instalación de software**

# **7.2.1 Instalación del controlador de puerto**

El escáner de barras de refuerzo LRG200 se suministra con el programa U-disc. Conecte el U-disc al puerto USB disponible en la computadora antes de operar. Active el U-disc, busque la carpeta del controlador del puerto y ábrala. Haga doble clic en el cuadro de diálogo "configuración" del programa de instalación y luego haga clic en "INSTALAR". Inicie la instalación. Más tarde, es posible que aparezca en la pantalla el mensaje "Éxito de la preinstalación del controlador" y haga clic en Aceptar. A continuación, conecte el puerto de comunicación USB de la computadora al puerto USB del escáner de barras de refuerzo mediante un cable de comunicación. Encienda el escáner de barras de refuerzo y la computadora mostrará que se ha localizado el nuevo hardware. Varios minutos más tarde, podrá iniciar la operación una vez completada la identificación del hardware. Si se le solicita que confirme la selección autorizada, seleccione "Aceptar" y confirme.

### **7.2.2 Instalación de software**

El escáner de barras de refuerzo se suministra con el programa U-disc. Conecte el U-disc al puerto USB disponible en la computadora antes de operar. Active el disco U, busque la carpeta "Sistema en línea del escáner de barras de refuerzo" y ábrala. Haga doble clic en el programa de instalación "setup-xx" y abra el asistentede instalación. Complete la instalación según las instrucciones.

★ Marque la opción para generar un acceso directo en el escritorio. Entonces tú puedes ejecutar el software haciendo doble clic en el acceso directo del escritorio.

### **7.3 Configuración del sistema**

<span id="page-32-0"></span>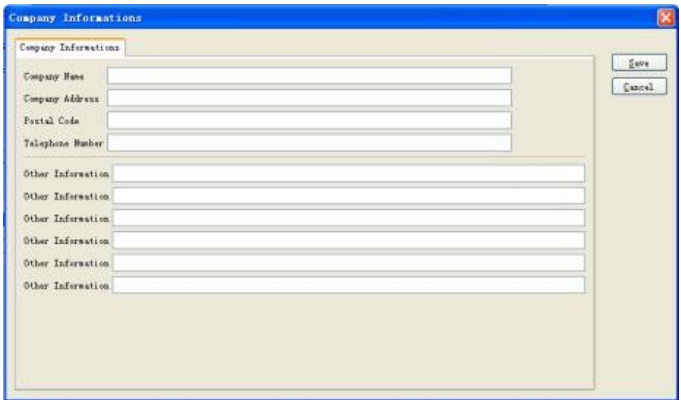

# **7.3.1 Información empresarial**

Haga clic en "Herramienta (T)→Elemento de menú "Información empresarial" para que la opción de información empresarial puede aparecer.

### **7.3.2 Configuración del informe**

Haga clic en "Herramienta (T)→Configuración del informe" para que aparezca el siguiente cuadro de diálogo, que muestra el título del informe de impresión y las opciones de impresión del informe. Se ha proporcionado un conjunto de plantillas de informes propuestas en el software para uso del usuario. La plantilla se puede personalizar para cumplir con los requisitos especiales del usuario.

<span id="page-32-1"></span>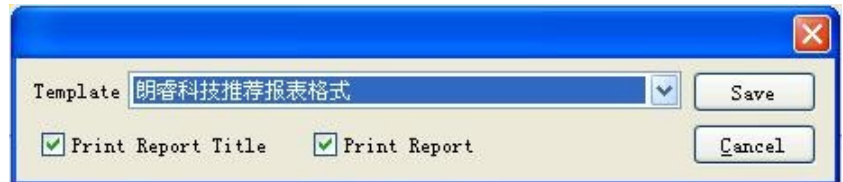

### **7.4 Recibir datos de componentes**

# **7.4.1 Conexión a la computadora host del escáner de barras de refuerzo**

- 1. Cableado del cable de comunicación: confirme que se haya conectado el cable de comunicación USB que lleva la computadora a la computadora host del escáner de barras de refuerzo.
- 2. Encendido del instrumento: presione la tecla de encendido para encender la computadora host del escáner de barras de refuerzo y mantenerla en línea.
- 3. Haga clic en la opción "Escáner de barras de refuerzo" de la barra de título. Seleccione la opción "Importar datos de detección" en el menú desplegable y haga clic en ella. Aparece el cuadro de diálogo de datos del escáner de barras de refuerzo. El software proporciona la función de identificación automática de puertos. Si la computadora host del escáner de barras de refuerzo está conectada correctamente a la computadora y se mantiene en línea, el software puede identificar automáticamente el puerto de comunicación y la velocidad en baudios, y mostrarlos. Si el software no logra identificar el puerto

de comunicación o el puerto de comunicación es incorrecto, haga clic en "Actualizar" en el cuadro de diálogo.

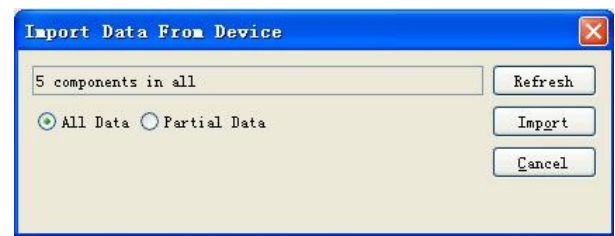

# **7.4.2 Carga de datos**

Seleccione importar todos los componentes o componentes parciales como se ilustra arriba. Luego, haga clic en "Importar" para que el instrumento pueda cargar automáticamente los datos del componente seleccionado. No se requiere ninguna operación durante la carga.

★Cuando los datos se transmiten a la computadora, los datos guardados en el instrumento no se perderán.

★Puede hacer clic en Cancelar para detener la carga en cualquier momento durante la carga.

# <span id="page-33-0"></span>**7.5 Procesamiento de datos**

# **7.5.1 Procesamiento de datos originales**

En la página de inicio del software, complete la información de detección y la información empresarial, y luego genere automáticamente un "Informe de detección" y un "Registro de datos original", que se pueden imprimir por separado. En la ventana maestra "Datos de detección", puede modificar todos los parámetros que no se ingresaron correctamente y realizar cálculos nuevamente para satisfacer las necesidadesde diferentes clientes.

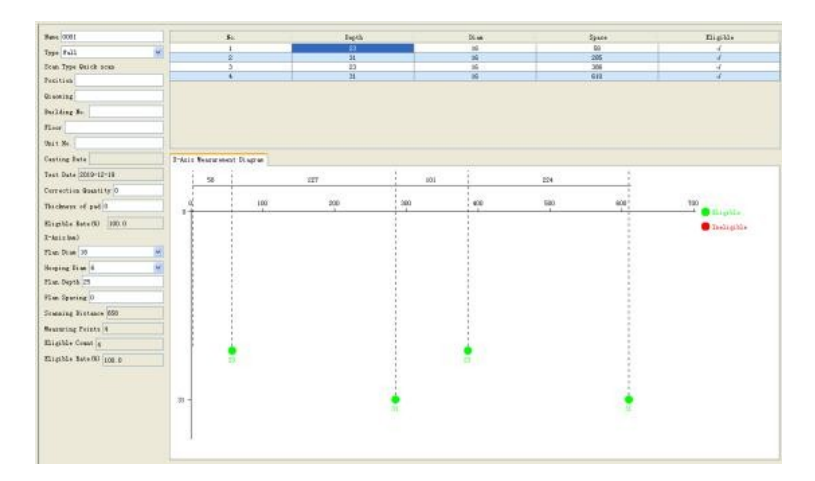

Cuando se carguen los datos, seleccione el No. de componente en la barra de navegación izquierda y complete y configure la información del componente en el cuadro de elementos de la derecha. Además, puede ver los resultados de la detección en el componente.

El escaneo de cuadrícula y el escaneo de imágenes pueden mostrar un estereograma y un plano 3D en el cuadro de visualización gráfica derecho.

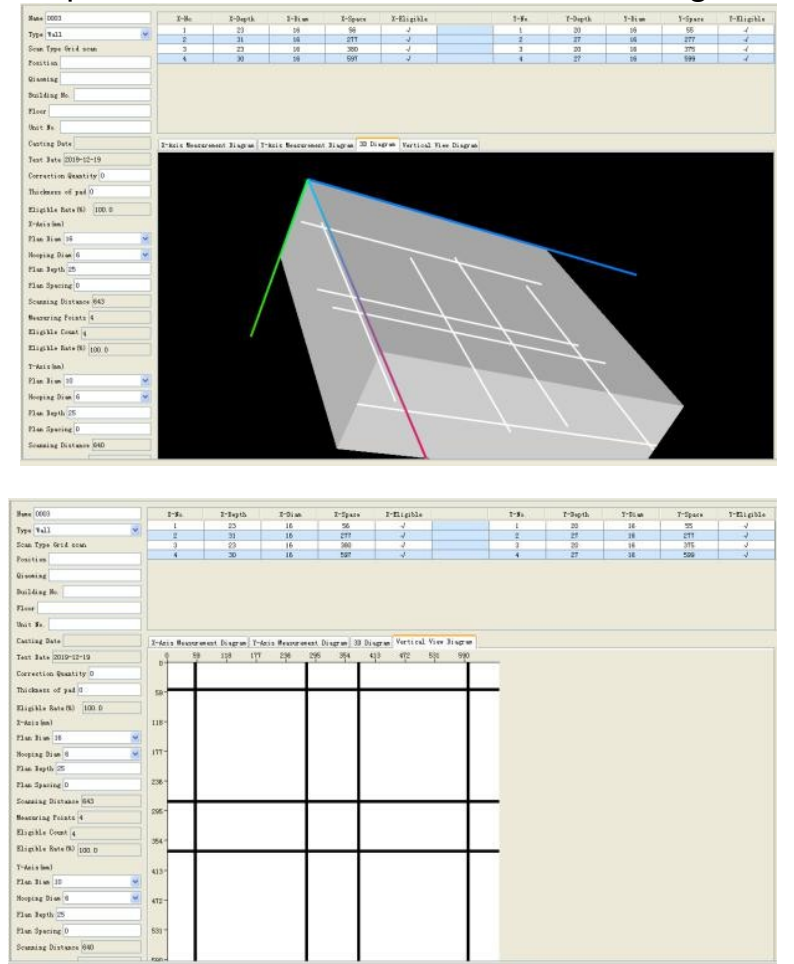

Muestre el esquema de forma de onda mediante escaneo fino

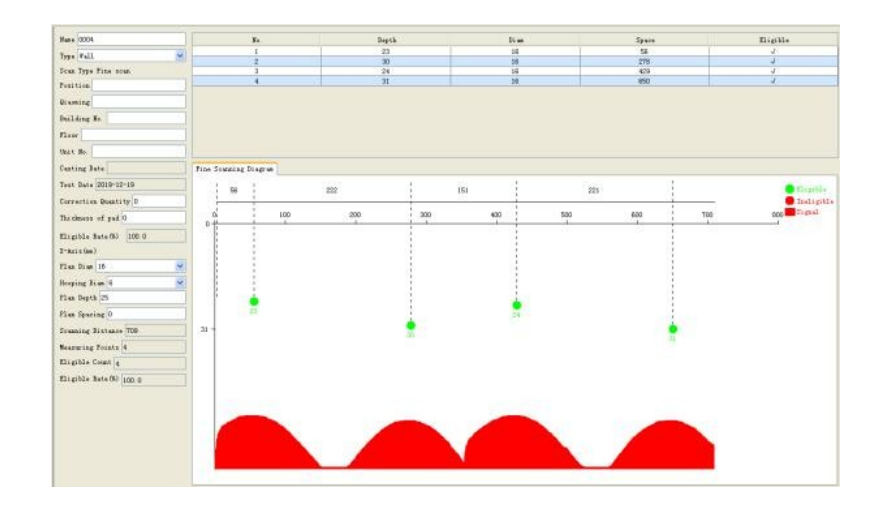

### **7.5.2Generación de informes**

Haga clic en la barra de título "Procesamiento de datos  $(D)$ "  $\rightarrow$  Generar informe para generar un No. de informe. (por ejemplo, Informe 001) puede aparecer en la barra "Informe de detección"en la barra de navegación izquierda. Haga clic en "Informe 001" para mostrar la interfaz de llenado del informe. En la opción de composición de informe de la derecha, seleccione el tipo de informe y marque el cuadro antes de los datos en la parte inferior los datos que requieren generación de informe. Después de completar el informe, puede seleccionar la vista previa de impresión para imprimir el informe.

★En la vista previa de impresión, haga clic en "Exportar Word" para guardar el informe visto previamente en formato word.

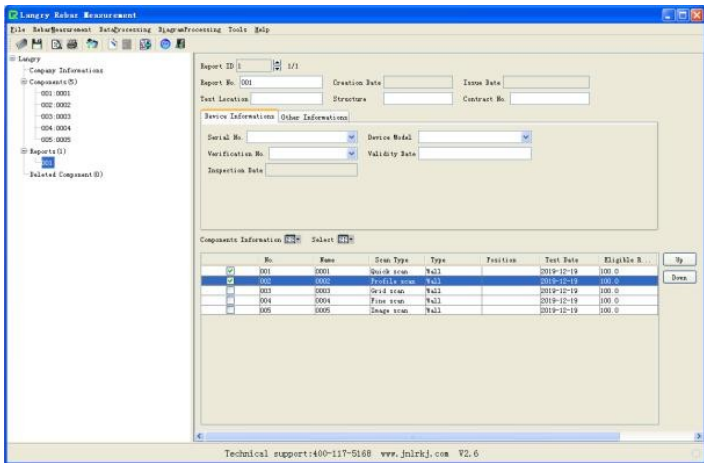

### **7.5.3 Eliminación de datos**

Si desea eliminar un componente, haga clic en selección y presione "Procesamiento de datos  $(D)$ "  $\rightarrow$  "Eliminar componente" para eliminar el componente seleccionado.

★El componente eliminado va a la lista de componentes eliminados, en

donde podrá seleccionar el componente eliminado por error y recuperarlo.

# **7.5.4 Guardar datos**

Los datos originales o el informe completo se pueden guardar en la computadora. Haga clic enla barra de título "Archivo (F)" →"Guardar" para guardar el archivo en formato .xgjy.

### <span id="page-36-0"></span>**7.6Actualización**

El usuario puede realizar manualmente la actualización del software y del firmware. La computadora deberá estar conectada a Internet.

Actualización de software: haga clic en la barra de título "Ayuda" →"Verificar nueva versión" para que el software busque automáticamente la última versión del software. Si es así, la computadora puede preguntarle al usuario si es necesaria una actualización. Haga clic en "Actualizar" para iniciar la actualización automática.

Actualización de firmware: conecte el escáner de barras de refuerzo al puerto USB de la computadora mediante un cable de datos. Encienda el escáner de barras de refuerzo y haga clic en la barra de título del software "Escáner de barras de refuerzo" → "Actualizar el escáner de barras de refuerzo" para que el software pueda buscar automáticamente la última versión del firmware. Si es así, la computadora puede preguntarle al usuario si es necesaria una actualización. Haga clic en "Actualizar"para iniciar la actualización automática.

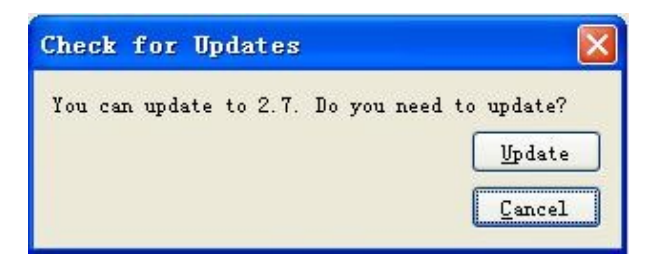

# <span id="page-37-0"></span>**8. componentes**

- 1.LR-G200 Escáner de barras de refuerzo integrado
- 2. Memoria en disco U
- 3.Cargador

Δ

 $\overline{I}$ 

- 4.Línea de datos de comunicación
- 5.Caja de instrumentos
- 6.Paquete de instrumentos
- 7.Instrucciones de funcionamiento
- 8.Certificado de producto

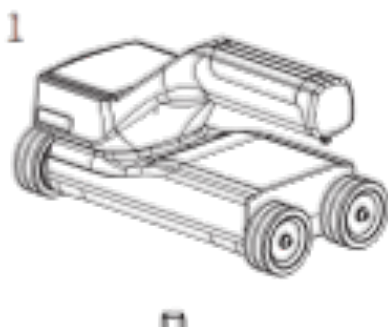

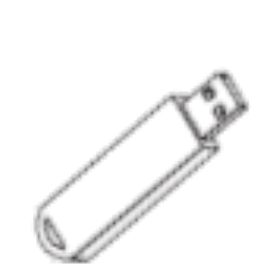

 $\overline{2}$ 

8

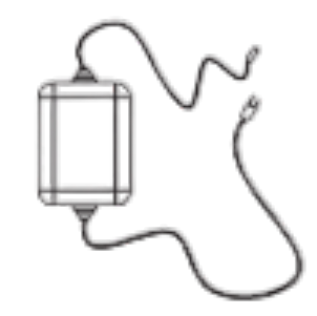

6

3

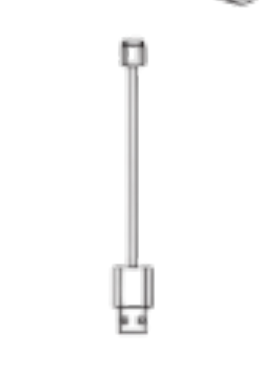

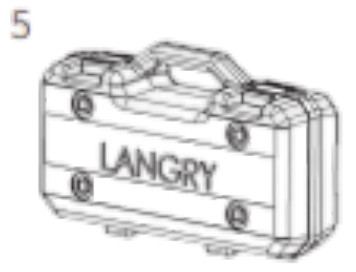

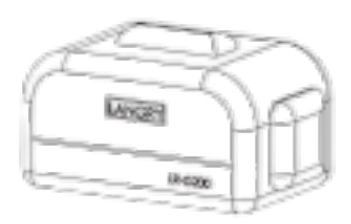

Operating Instructions

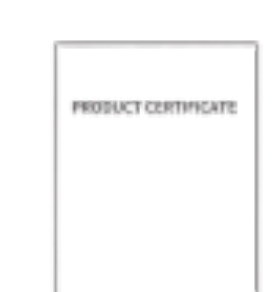